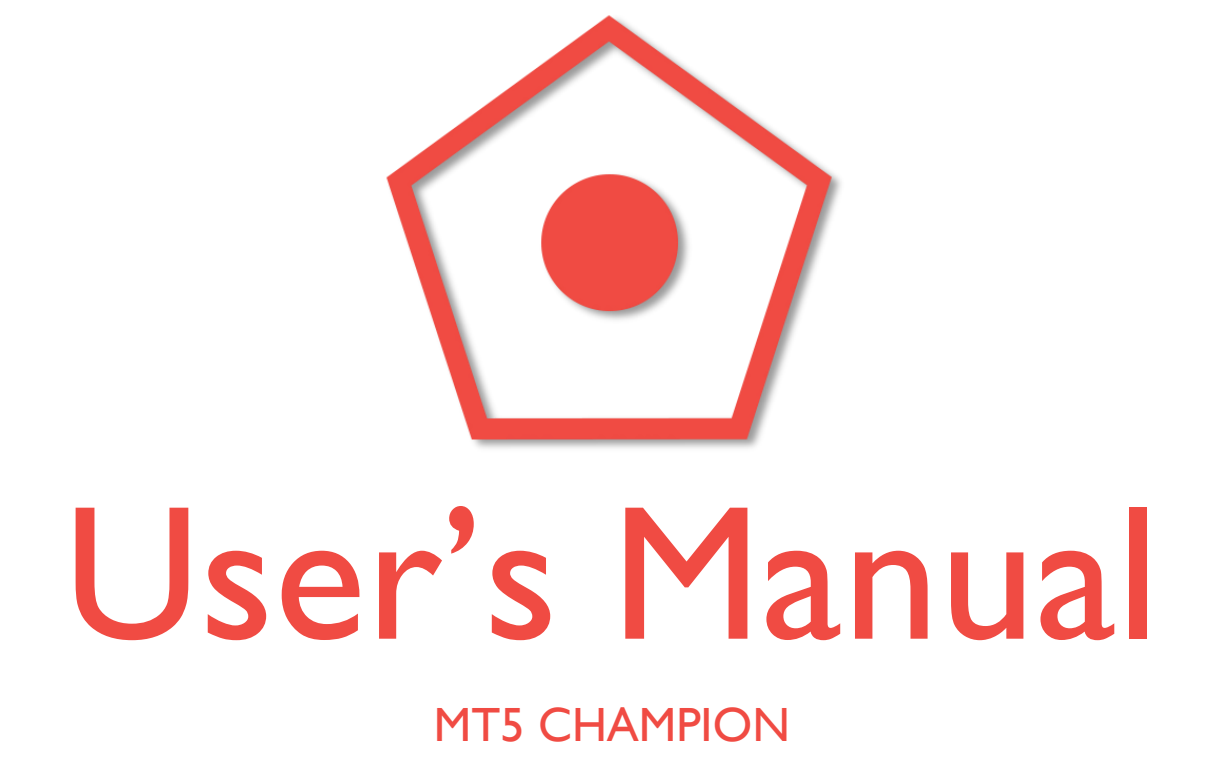

# Dear Forex Trader!

#### Thank you very much for purchasing MT5 Champion FX Robot!

First of all, we would like to welcome you as our customer.

MT5 Champion is the most reliable Expert Advisor for MetaTrader 5, created by forex market experts with many years of experience in this field.

The strategy of MT5 Champion is really simple, as a result, it is not only for experienced traders, but also for beginners. It is really easy to use, easy to install and easy to earn a lot of money!

In this User's Manual you will get step-by-step instructions how to install the Expert Advisor, but if you have any questions or problems regarding the EA, you can always contact our support team!

# support@mt5champion.com

# The installation of MT5 Champion

## First steps

After you have bought the robot, you will find an email in your inbox containing your login credentials to our website, and the download link of MT5 Champion. (The EA is also always downloadable after logging in to the website)

You have to download the ZIP file which contains the EA. After extracting it, please do the following:

• In MT5, click on "File" and select "Open Data folder"

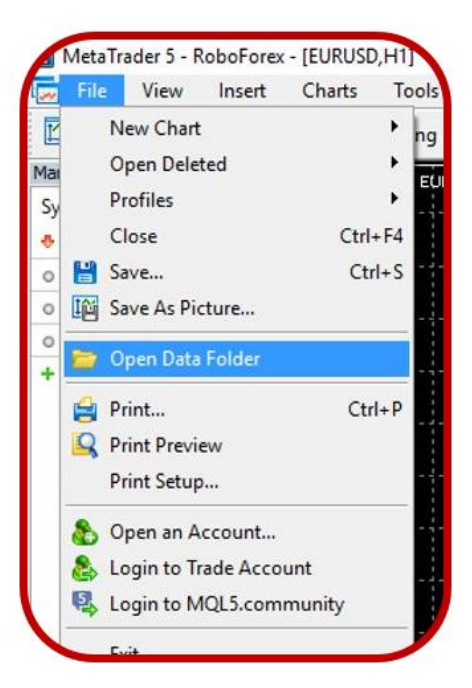

Go to MQL5 folder

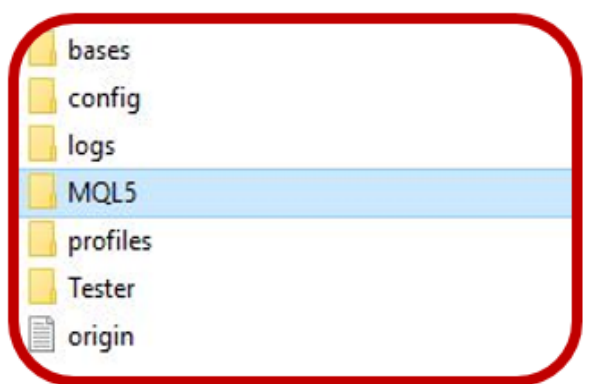

 Enter into "Experts" and copy the .ex4 files from the extracted folders.

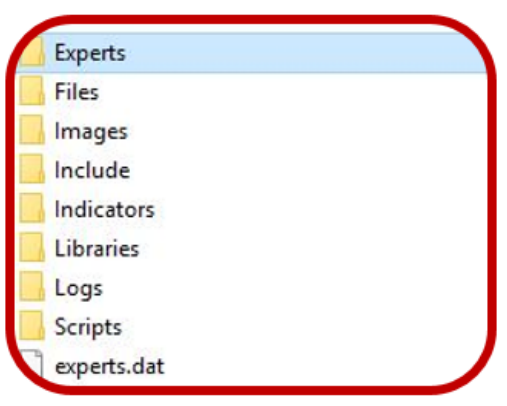

Then go to "Libraries" and copy the .dll files to that folder.

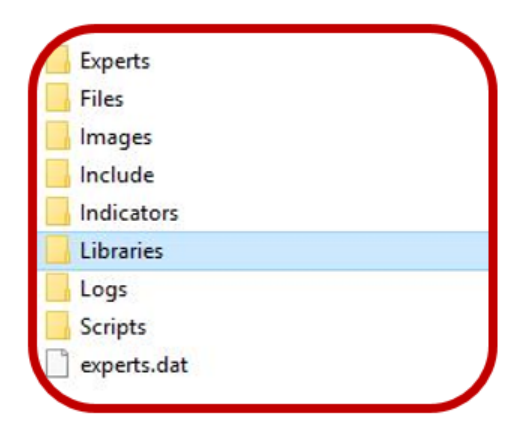

• Don't forget to refresh your MT5 by right clicking on Advisors, so the changes can be updated.

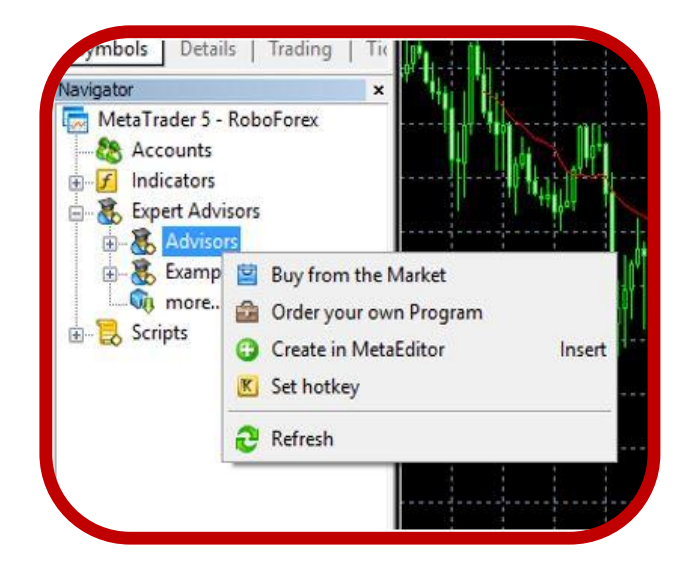

If you followed these steps, at the end you will see MT5 Champion on your MetaTrader.

# The attachment of the EA to the chart

 First, you have to allow AutoTrading and DLL imports. Click on "Tools" and select "Options".

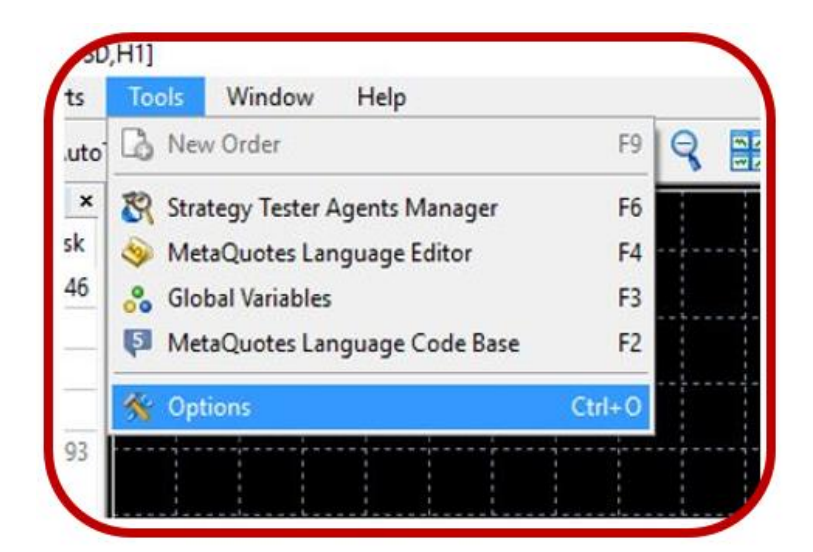

 Under the "Expert Advisors" tab, you have to check "Allow automated trading" and "Allow DLL imports"

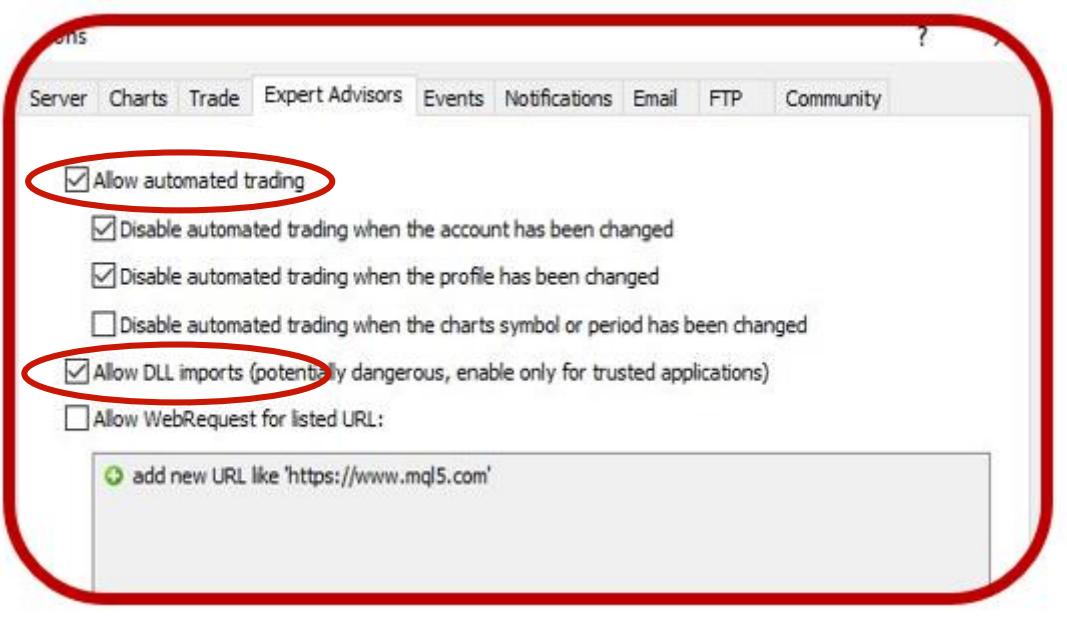

You can allow Automated Trading easily on your MT5 terminal as well.

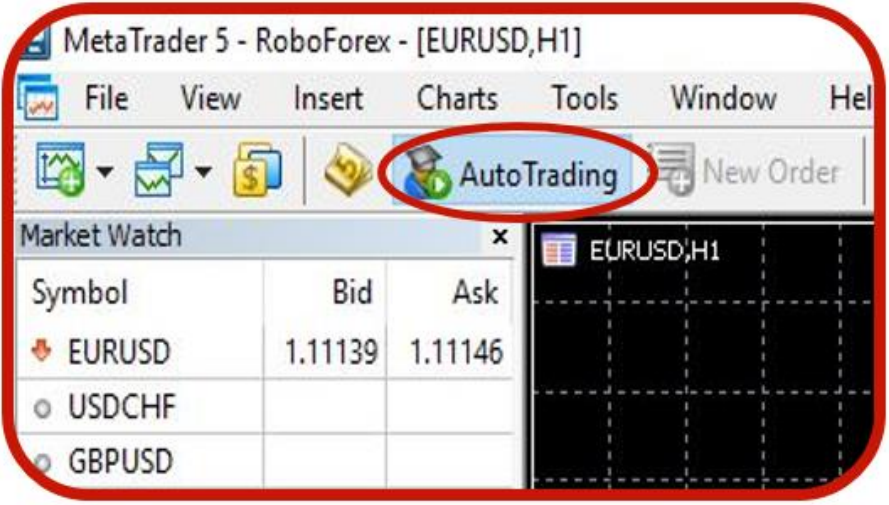

 You have to open a new EURUSD or GBPUSD chart and set the time frame to M1.

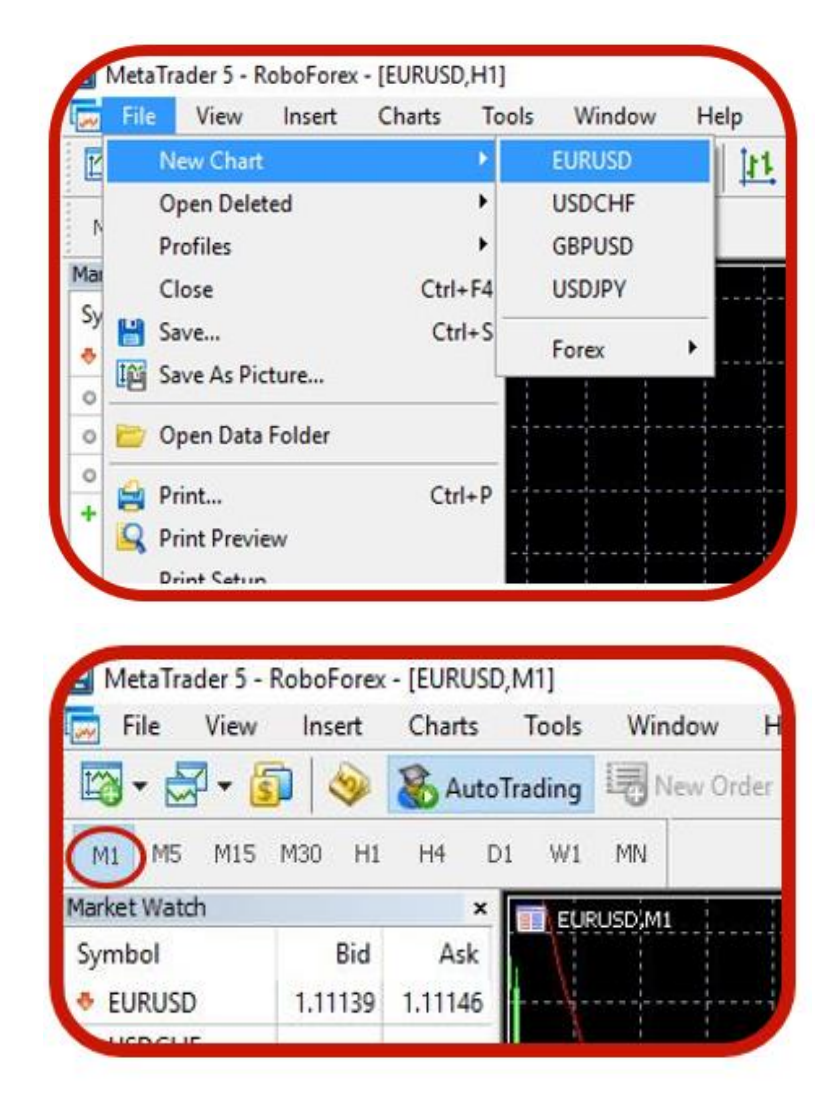

- After opening the charts, you have to double click to MT5 Champion under Expert Advisors, and the EA will be successfully attached to the chart.
- After attaching, a new window will open immediately. Please check the properties as you can see on the next picture. For further information about the parameters please see section "Parameter settings"

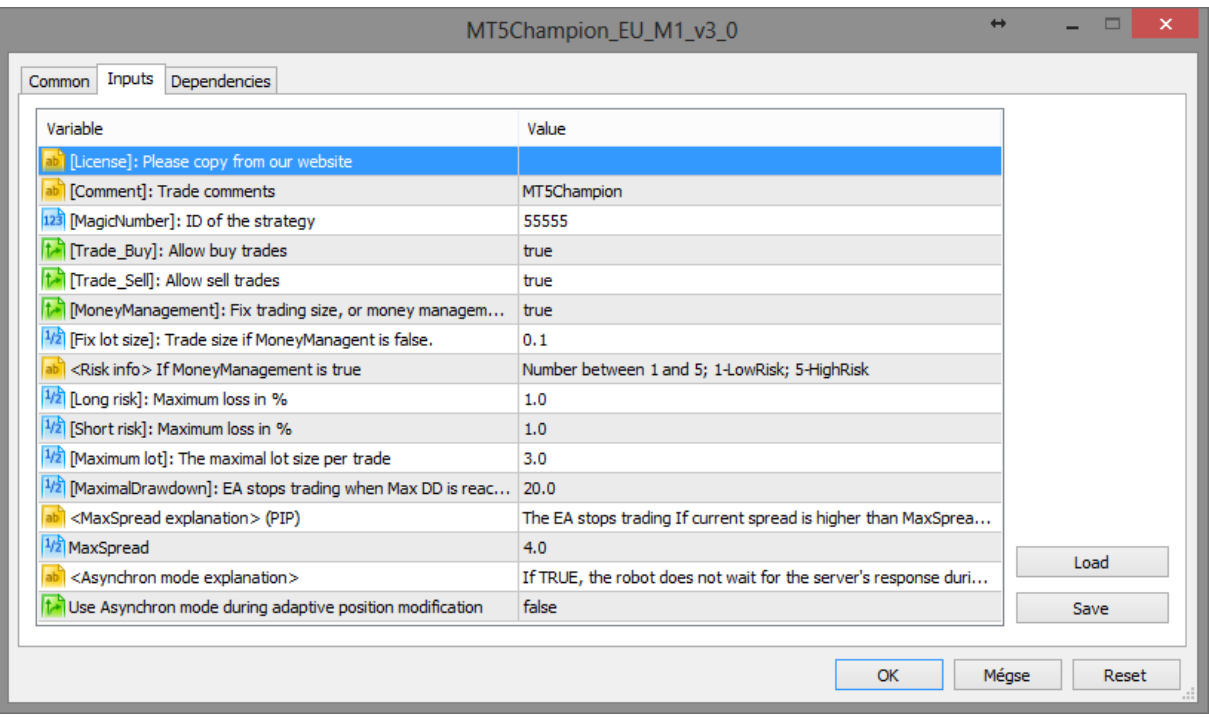

• Click on "OK" and you are done with attaching the EA to the chart.

# The activation of MT5 Champion

In order to get your license key and activate the EA, please follow these instructions.

- First, you have to login to our website with the credentials that you received in the purchase confirmation email [\(](http://profitf.forexsteroidmt5.c2strack.com/)[https://www.mt5champion.com](https://www.mt5champion.com/)[/login\)](http://profitf.forexsteroidmt5.c2strack.com/)
- Copy your account number (which is provided by your broker) to the "Account Number" field, and click on "Save Changes". After that you will get an own license key, which you have to copy.
- Select MT5 Champion under Navigator by double clicking on it.
- In the opened window, go to "Inputs" tab and paste the license key to the right text field.
- After clicking "OK", your MT5 Champion is finally ready to use!

• To make sure the EA is working, please check if you have a smiley face in the top right corner of your chart and a message saying "MT5 Champion is running".

## Parameter settings

If you select MT5 Champion and go to "Inputs", you will see different kinds of parameters with different fields. Here you can get some explanation about them.

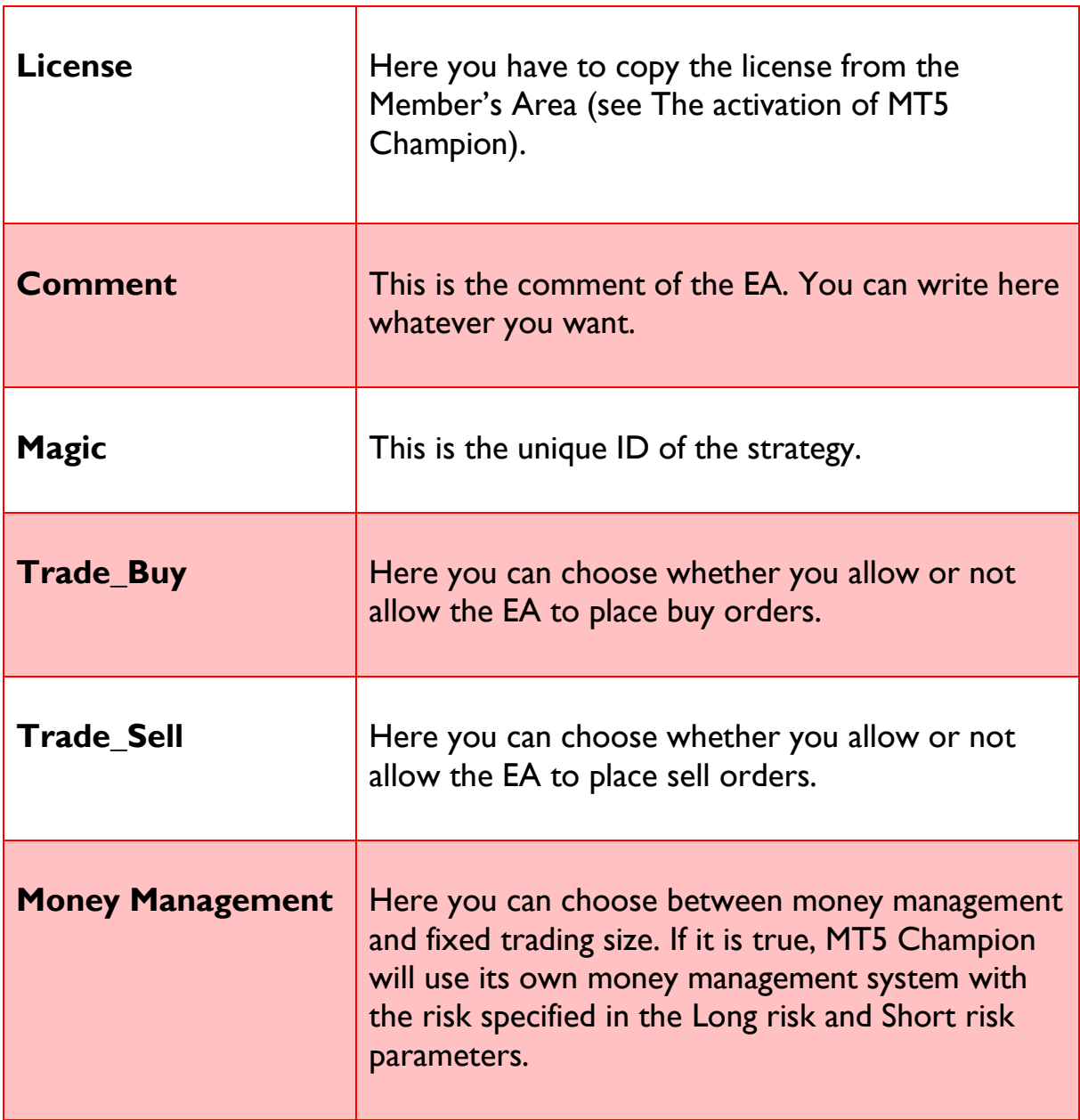

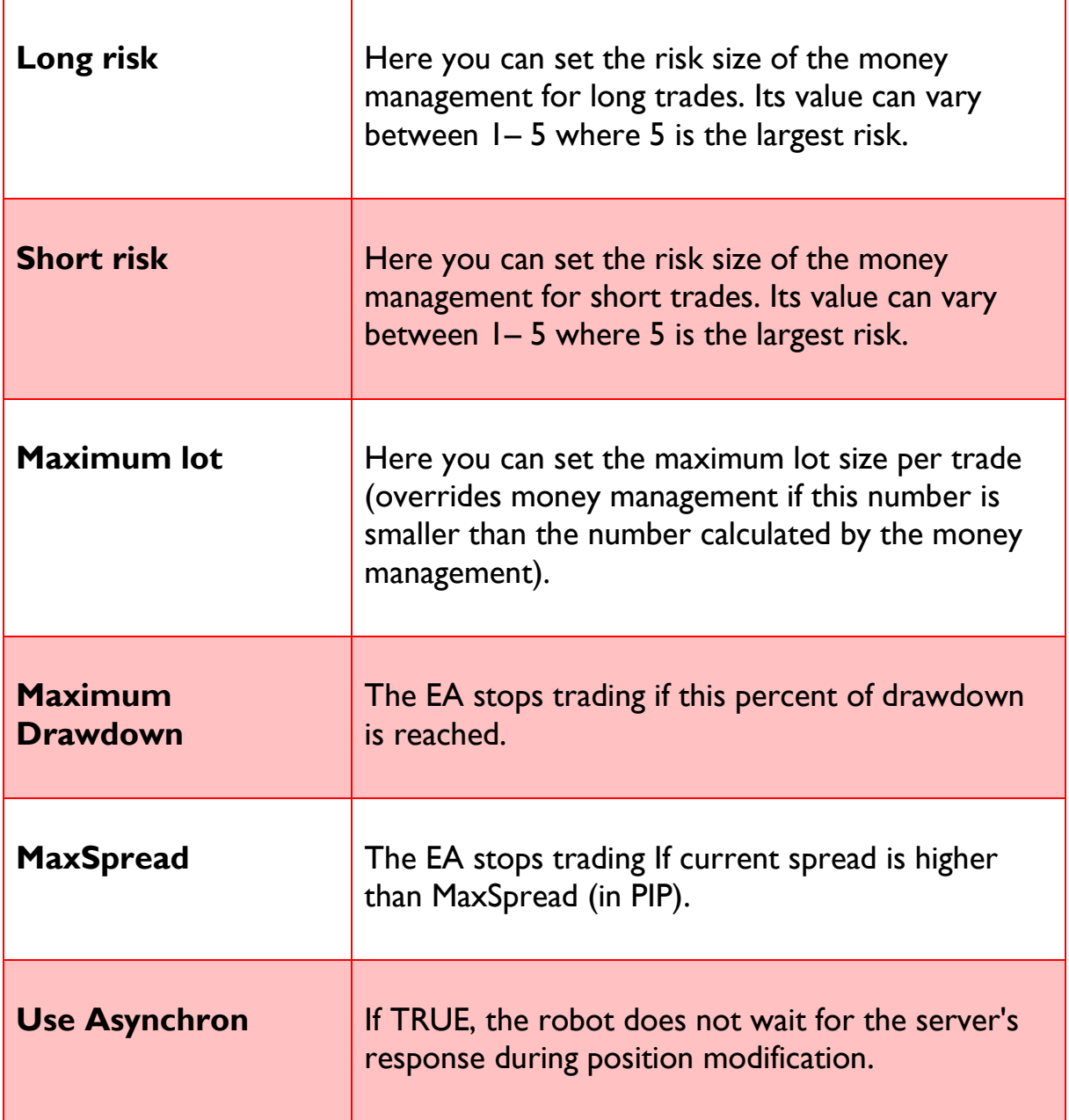

## System requirements of MT5 Champion

- 1 GB RAM
- 1.5 GHz processor
- Windows Vista/7/8/8.1/10 or Windows Server 2008 or higher
- internet connection

## Broker requirements of MT5 Champion

- MetaTrader 5 platform
- low spread with commission fee (ECN account)
- 5 digits price feed

## Limitation

 MT5 Champion has a maximal trade size limitation of 5 lot/currency pair/trade. It can be extended by buying a new license.

## ATTENTION!

MT5 Champion CANNOT be used parallel with other EAs nor with any manual trades! Do not run any other EAs or trade manually if you are using MT5 Champion!

In case you would like to get more information about MT5 Champion, visit our website!

### We wish you a lot of success!

# [MT5 Champion Team](http://profitf.forexsteroidmt5.c2strack.com/)